## 風しん対策 実績報告書等 作成手順書

≪本書の目的》

国保連合会に提出する請求総括書および市区町村別請求書を作成することを目的とします。

- •請求総括書: 1医療機関等につき1枚
- •市区町村認つき1枚 (消費税率が異なる場合は分けて作成する)
- ●「実績報告書等.xlsm」の構成について
	- →「共通部分マスター」シート
	- →「総括表」シート
	- →「市区町村別」シート (任意の数)

《注意事項》

以下に示しております赤枠以外の部分については、手修正・削除等しないようお願いい たします。(Excel 数式等が入っている関係で、うまく集計されない可能性があります。)

《作業手順》

(1)「共通部分マスター」シートの設定

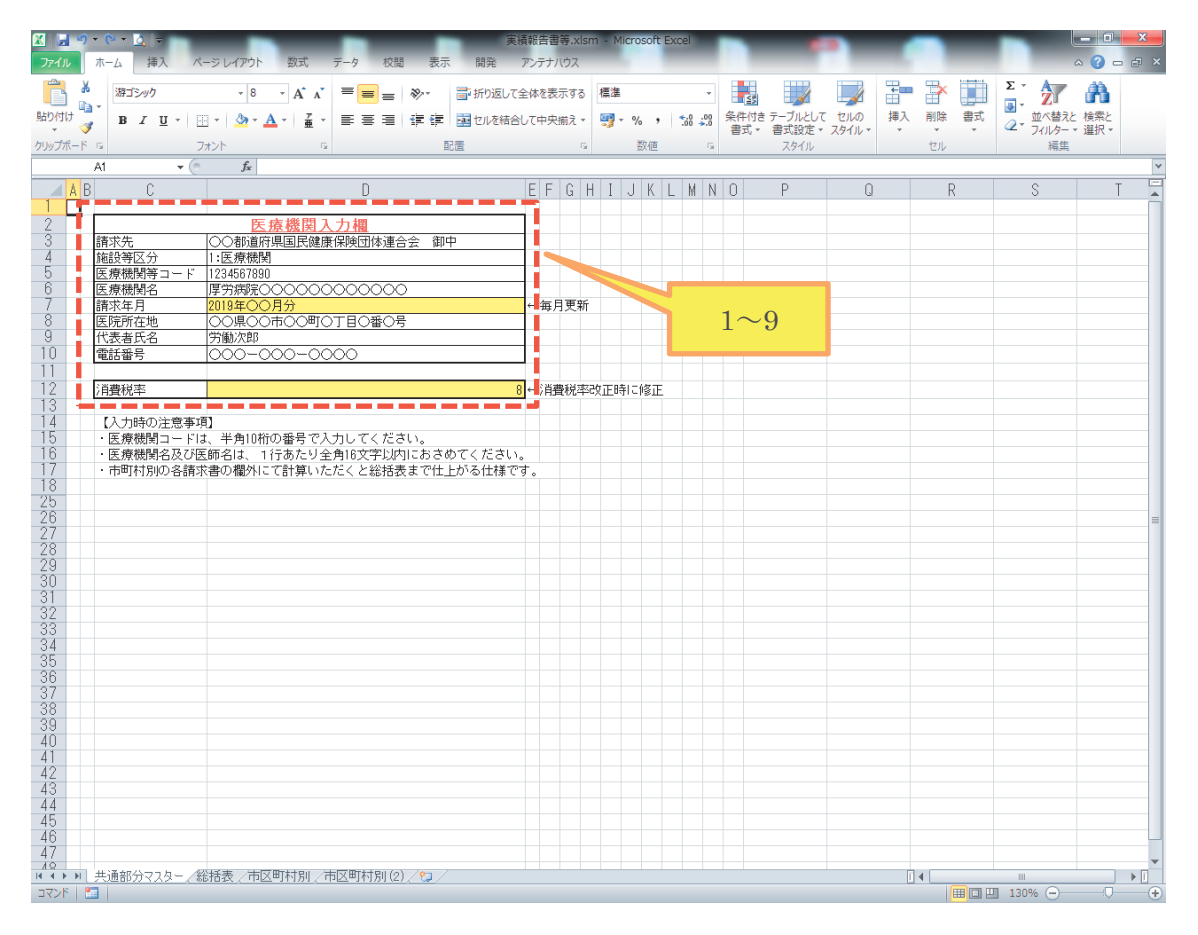

以下のとおり、入力してください。

入力内容が請求総括書、市区町村別請求書の『本紙』(印刷範囲内)に反映します。

| $\rm No$       | 項目名       | 備考                         |
|----------------|-----------|----------------------------|
| $\mathbf{1}$   | 請求先       | 「〇〇〇国民健康保険団体連合会」           |
|                |           | ○○○には医院所在地の都道府県名を入力してください。 |
| $\overline{2}$ | 施設等区分 (※) | 「1:医療機関」or「2:健診機関」         |
| $\mathcal{S}$  | 医療機関等コード  | 半角10桁の番号で入力してください。         |
| $\overline{4}$ | 医療機関名     | 1行あたり全角16文字以内で入力してください。    |
| $\overline{5}$ | 請求年月      | 「YYYY年 MM 月分」              |
|                |           | 国保連合会に請求する年月を入力してください。     |
|                |           | YYYY、MM部分は半角数字で入力してください。   |
|                |           | (例:7月10日請求の場合、「2019年7月分」)  |
| 6              | 医院所在地     | 住所を入力してください。               |
| 7              | 代表者氏名     | 代表者氏名を入力してください。            |
| 8              | 電話番号      | 電話番号を入力してください。             |
| 9              | 消費税率      | 「8」固定です。(「8」=「8%」)         |
|                |           | 消費税率が変更された場合に変更してください。     |

※医療機関·健診機関番号単位で1または2のいずれかを選択すること。

同一の医療機関・健診機関番号で異なる実施機関名である場合、請求を一方にまとめること。

●抗体検査の税抜き単価マスターについて

非表示行 (19~24 行目)にて、抗体検査の税抜き単価をマスターで管理しております。 ※抗体検査の税抜き単価は、全国一律の単価となります。

単価変更がされない限りは、削除·変更等をしないようお願いいたします。

(2)「市区町村別」シートの設定

市区町村別請求書を作成します。

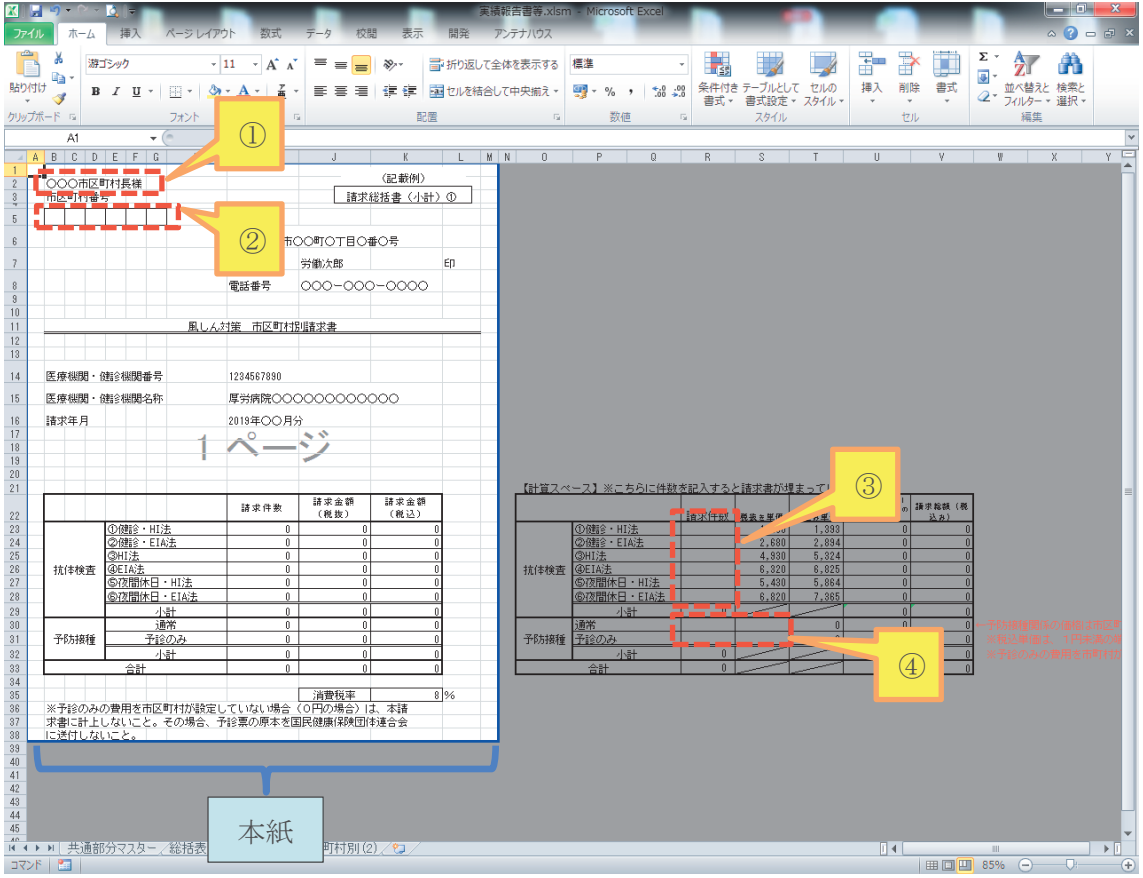

以下のとおり、入力して、入力セルに入力していくことで『本紙』に反映します。

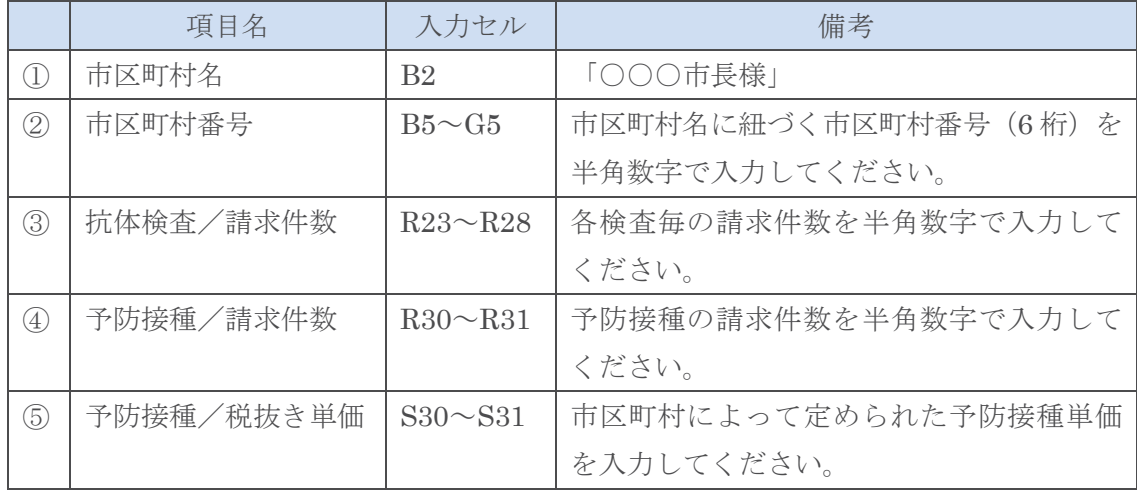

●請求先の市区町村の数だけシートをコピーし、1つ6の作業を繰り返します。

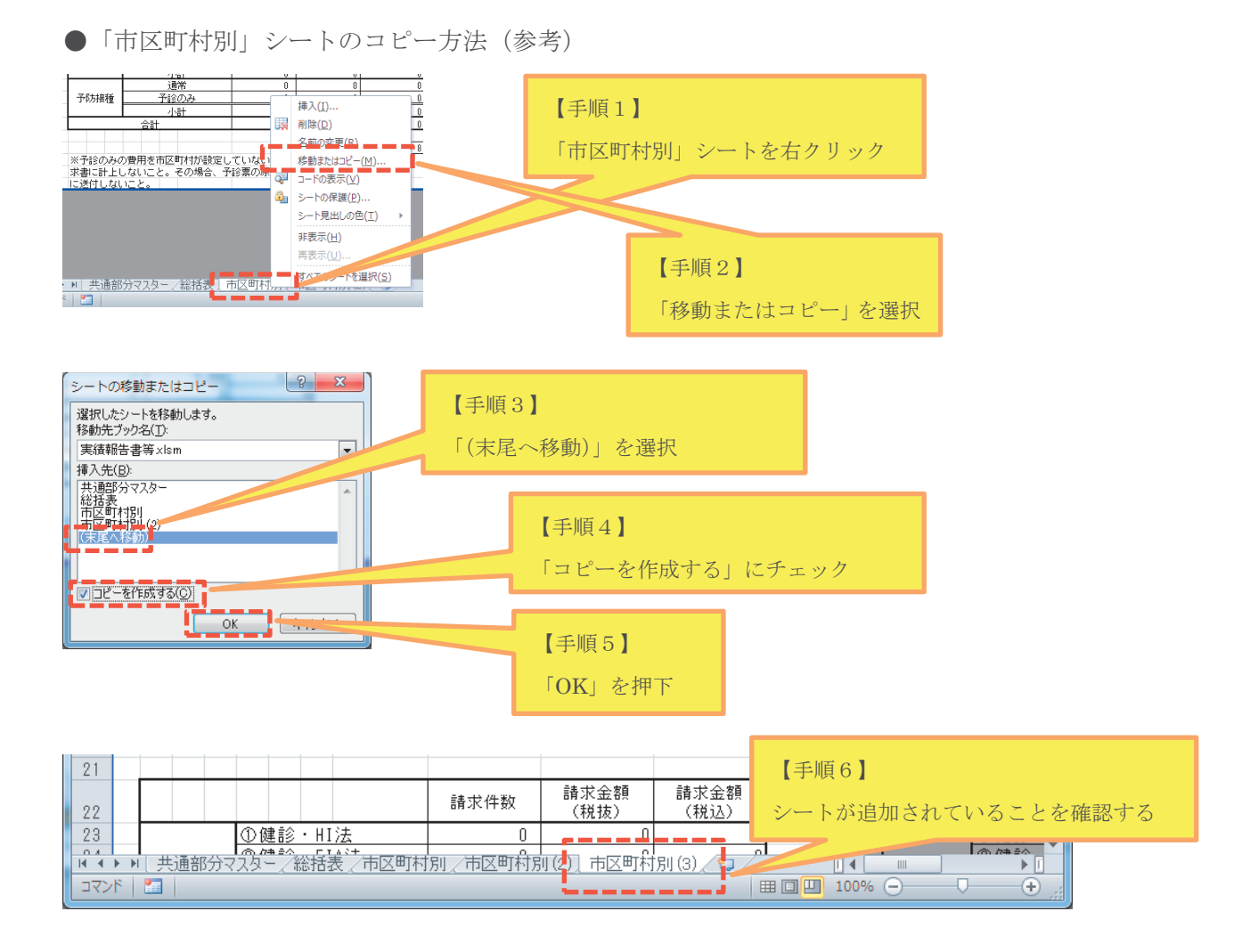

※「市区町村別」シートのシート名は、変更いただいても構いません。

(3)「総括表」シートの設定

請求総括書を作成します。

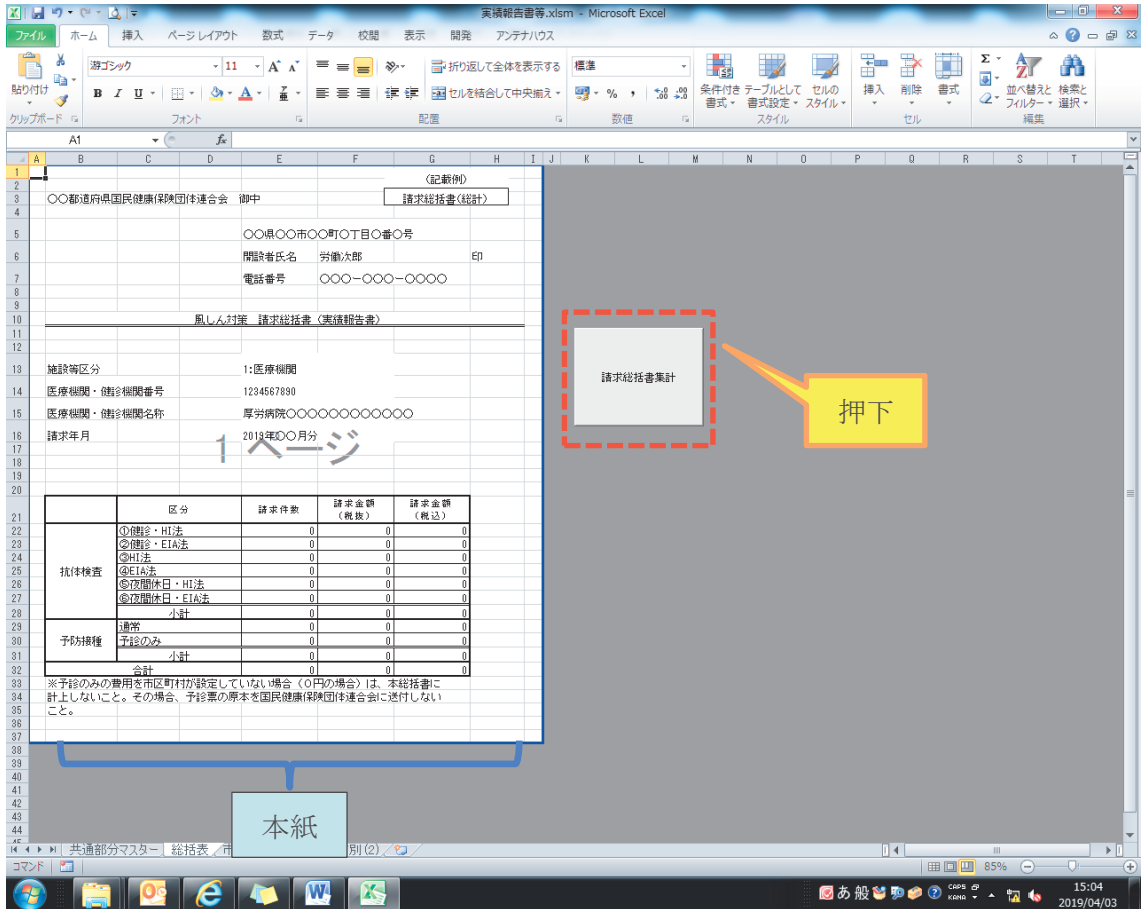

[請求総括書集計] ボタンを押下してください。 前の項で作成した「市区町村別」シートから集計し、『本紙』に反映します。

(4) 印刷

「総括表」シート(請求総括書)および「市区町村別」シート(市区町村別請求書)を全 て印刷し、押印の上、受診票·予診票と合わせて、国保連合会に提出してください。

その際、受診票・予診票の件数・金額の合計と、請求総括書および市区町村別請求書の 請求件数·請求金額(税抜)の合計が一致することを、今一度ご確認ください。

以上